## POS KEZELŐI LEÍRÁS **ANDROID**

#### BELÉPÉS  $\omega$

- 1. Nyissa meg a POS nevű alkalmazást (C) az eszközön!
- 2. Adja meg a belépéshez szükséges felhasználó ID-t (2222) és jelszót (2222), majd nyomja meg a "Bejelentkezés" gombot! ekkortól a terminál **készen áll a tranzakcióra**.

### ELADÁS (ÉRINTÉSES FIZETÉSSEL)

- 1. Válassza az "Eladás" gombot, adja meg az összeget, majd nyomja meg a "Jóváhagyás" gombot!
- 2. Amikor megjelenik a "Kérem a kártyát!" felirat, akkor a vevő érintse a bankkártyáját/okoseszközét a Contactless olvasóhoz.
	- Ha a terminál kéri, a vevő azonosítsa magát (PIN-kóddal, mobiltelefonnal, ujjlenyomattal stb.), amit a zöld gombbal kell jóváhagynia.
- 3. Ha a fizetés rendben zajlott, megjelenik az "Elfogadva" felirat, és a terminál automatikusan **kinyomtatia** az eladó (vagyis az Ön) **bizonylatát.**
- 4. Majd választhat, hogy nyomtasson-e vevői példányt.

- 1. Válassza az "Eladás" gombot, adja meg az összeget, majd nyomja meg a "Jóváhagyás" gombot!
- 2. Amikor megjelenik a "Kérem a kártyát!" felirat, akkor a vevő érintse a bankkártyáját/okoseszközét a Contactless olvasóhoz, vagy húzza le a kártyát. Ha szükséges, adja meg PIN-kódját.
- 3. A képernyőn válassza ki a kívánt zsebet, majd nyomja meg az "Elfogad" gombot!
- 4. A vevő bizonylatát mindenképpen ki kell nyomtatni, és azt át kell adni, mert az többletinformációt tartalmaz számára.

#### ELADÁS (DCC)  $\mathbf{\Xi}$

- 1. Válassza az "Eladás" gombot, adja meg az összeget forintban, majd nyomja meg a "Jóváhagyás" gombot!
- 2. Amikor megjelenik a "Kérem a kártvát!" felirat, akkor a vevő érintse a bankkártyáját/okoseszközét a Contactless olvasóhoz.
- 3. A terminál felkínálja a DCC lehetőségét: a képernyőn megjelenik az eladás összege forintban és a kártya devizanemében is. Emellett feltünteti az átváltási árfolyamot.
- 4. A vevő a devizanemekre kattintva a zöld gombbal kiválaszthatja, hogy forintban vagy a kártya devizanemében kíván-e fizetni.
- 5. Ha a fizetés rendben zajlott, megjelenik az "Elfogadva" felirat, és a terminál automatikusan **kinyomtatja** az eladó (vagyis az Ön) bizonylatát.
- 6. A vevő bizonylatát mindenképpen ki kell nyomtatni, és azt át kell adni, mert az többletinformációt tartalmaz számára.

**Kizárólag külföldi kártyás vásárlás esetén a terminál felajánlhatja a kártya saját devizanemében történő fizetés lehetőségét a kártyabirtokos számára. Érintőkártya esetén csak 15 000 Ft-os tranzakció felett van lehetőség DCC-tranzakcióra.**

#### ग्गि SZTORNÓ

- 1. Válassza a "Sztornó" tranzakciót a képernyőn!
- 2. Engedélyezze a Sztornó tranzakciót a menedzserkártya áthúzásával, majd nyomia meg a **Beküldés** gombot!
- 3. Az utolsó sikeres tranzakció törlődik.
- 4. Bizonylat nyomtatódik.

**Egy tranzakciót csak akkor lehet sztornózni, ha a törölni kívánt tranzakció után nem történt más tranzakció.**

#### (₹) ÁRUVISSZAVÉT

- 1. Válassza az "Áruvisszavét" tranzakciót a képernyőn!
- 2. Adja meg az összeget, és hagyja jóvá a zöld gombbal!
- 3. Engedélyezze a Visszavét tranzakciót a menedzserkártya áthúzásával.
- 4. A vevő érintse a bankkártyát/okoseszközt a Contactless olvasóhoz.
- 5. A terminál automatikusan kinyomtatja az eladó (vagyis az Ön) bizonylatát.

# **& otpbank**

#### 骨 BIZONYLATOK KEZELÉSE

- 1. Elfogadó válasz esetén bizonylat nyomtatódik, elutasítás esetén válaszüzenet és hibakód nyomtatódik.
- 2. A bizonylat első példánya az eladóé (vagyis az Öné). A második példány nyomtatására rákérdez a terminál, és igény szerint nyomtatható. A bizonylat második példánya a vevőé (kártyabirtokosé).
- 3. Ha szükséges a vevői aláírás, a terminál aláírásvonalat nyomtat a bizonylatra. Ekkor a helyben maradó példányt alá kell íratni a kártyabirtokossal (vevővel).

#### 骨 BIZONYLAT ÚJRANYOMTATÁSA

- 1. Válassza a "Bizonylat újranyomtatása" funkciót a képernyőn!
- 2. Az elérhető bizonylatok előnézetei közül válassza ki az újranyomtatni kívánt bizonylatot, majd nyomtassa ki!

#### $\varpi$ KEZELŐI ZÁRÁS

- ELADÁS (CAFETÉRIA) **1. Válassza a "Zárás és kijelentkezés"** funkciót a képernyőn!
	- 2. Nyomja meg a "Kijelentkezés" gombot, majd hagyja jóvá a "Beküldés"gombbal!
	- 3. Ekkor a terminál zárást hajt végre, melynek végén a terminál kinyomtatja a zárási adatokat.
	- 4. A befejezés gomb megnyomásával a terminál kijelentkezik.

**A megfelelő működés érdekében a "kezelői zárás kilépéssel" tranzakciót** 

### POS KEZELŐI LEÍRÁS **ANDROID**

#### 虎 ELŐENGEDÉLY

- 1. Válassza a "További tranzakciók" funkción belül a megfelelő tranzakciótípust a képernyőn!
- 2. Adia meg az összeget, és hagyja jóvá a zöld gombbal.
- 3. Amikor megjelenik a "Kérem a kártyát!" felirat, akkor a vevő érintse a bankkártyáját/okoseszközét a Contactless olvasóhoz.
	- Ha a terminál kéri, a vevő azonosítsa magát (PIN-kóddal, mobiltelefonnal, ujjlenyomattal stb.), amit a zöld gombbal kell jóváhagynia.
- 4. A terminál automatikusan kinyomtatja az eladó (vagyis az Ön) bizonylatát.

Az előengedélyezés során az előzetesen becsült összeg a tranzakció<br>véglegesítéséig nem kerül terhelésre a kártyabirtokos számláján, csupán<br>elkülönítésre, azaz foglalásra vagy zárolásra kerül. Jellemzően automata<br>benzinkuta

#### ELŐENGEDÉLY BEFEJEZÉSE 启

- 1. Válassza a "További tranzakciók" funkción belül a megfelelő tranzakciótípust a képernyőn!
- 2. Írja be az engedélyszámot egymás után kétszer, egyező módon, és hagyja jóvá a zöld gombbal!
- 3. Adja meg az összeget, és hagyja jóvá a zöld gombbal! A tranzakció összege nem haladhatja meg az előengedélyezett összeget!
- 4. Amikor megjelenik a "Kérem a kártyát!" felirat, akkor a vevő érintse a bankkártyáját/okoseszközét a Contactless olvasóhoz.
	- Ha a terminál kéri, a vevő azonosítsa magát (PIN-kóddal, mobiltelefonnal, ujjlenyomattal stb.), amit a zöld gombbal kell jóváhagynia.
- 5. A terminál automatikusan kinyomtatja az eladó (vagyis az Ön) **bizonylatát.**

#### $\bigcirc$ POSTAI/TEL. MEGRENDELÉS (MOTO)

- 1. Válassza a "További tranzakciók" funkción belül a megfelelő tranzakciótípust a képernyőn!
- 2. Íria be a kártvaszámot, adia meg a leiárati dátumot (hh éé), illetve az **ellenőrző számot (CVC/CVV).** Ha a kártván nincs ellenőrző szám, hagyja üresen a mezőt, majd nyomja meg a zöld gombot, ezt követően válasszon a "Hiányzó CVC/ CVV kód oka" felugró menüből, és nyomja meg a tovább gombot.
- 3. Adja meg az összeget, és hagyja jóvá a zöld gombbal!
- 4. A terminál automatikusan kinvomtatia az eladó (vagyis az Ön) **bizonylatát.**

A kártya fizikai jelenléte nélküli tranzakció, amely során a kártyabirtokos<br>a Kereskedőnek telefonon, e-mailben kártyaadatokat ad meg, illetve előze-<br>tesen írásban engedélyt ad az adott fizetésre vonatkozóan a kártyaadatai

#### $\circ$ ELADÁS KÉSZPÉNZÁTVÉTTEL **E**

- 1. Válassza a "További tranzakciók" funkción belül a megfelelő tranzakciótípust a képernyőn!
- 2. Adja meg az eladás, majd a készpénzátvétel összegét, és hagyja jóvá a zöld gombbal!
- 3. Amikor megjelenik a "Kérem a kártyát!" felirat, akkor a vevő érintse a bankkártyáját/okoseszközét a Contactless olvasóhoz.
- 4. Ha a terminál kéri, a vevő azonosítsa magát (PIN-kóddal, mobiltelefonnal, ujjlenyomattal stb.), amit a **zöld gombbal** kell jóváhagynia.
- 5. A terminál automatikusan kinyomtatja az eladó (vagyis az Ön) **bizonylatát.**

A készpénzátvétel feltétele: sikeres belföldi kártyás vásárlás min. 3 000 Ft<br>értékben. A tranzakció csak belföldi kártyával érhető el. Fedezethiány vagy<br>limitprobléma esetén mindkét tranzakció (eladás és készpénzátvétel)<br>e

#### TIPP

Az eBIZ felületen történt regisztrációt követően eléri **digitálisan a nap 24 órájában** a POS-bizonylat kereskedői példányát és a záróbizonylatot egyaránt, nem szükséges papíralapon kinyomtatnia.

Továbbá az Android POS-terminál 30 napig tárolja az egyes tranzakciók bizonylatait, így a terminálban is előkereshető, és igény szerint nyomtatható.

A kártyabirtokosi bizonylat nyomtatása továbbra is a vásárló igénye alapján történik.

További információk az eBIZ Kereskedői Portál szolgáltatásáról: www.otpbank.hu/portal/hu/kartyaelfogadas/ebiz-kereskedoi-portal

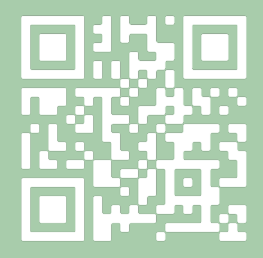

#### EGYÉB

A POS oldalán találhatóak a hangerőszabályozó gombok (+/-) és a ki-/bekapcsoló gomb, amivel a POS-t alvó állapotba állíthatjuk, illetve kikapcsolhatjuk, újraindíthatjuk, illetve lenémíthatjuk. A navigáló gombok a képernyő alján érhetőek el: az Alkalmazások áttekintése, a Kezdőképernyő és a Vissza gombok. A POS-alkalmazáson belül a szerviz menüpontban érhető el a próbahívás, kulcs letöltés (központi

### HIBAJELENTÉS: OTP KÁRTYA HELPDESK — 06 1 366 6100

## **& otpbank**